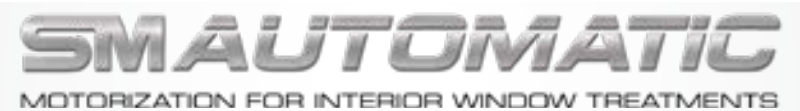

## DEALER NET PRICES 2021

## Electrical Wiring Information and Diagrams - A Comparative Guide for Control Systems

#### **DRAPERIES**

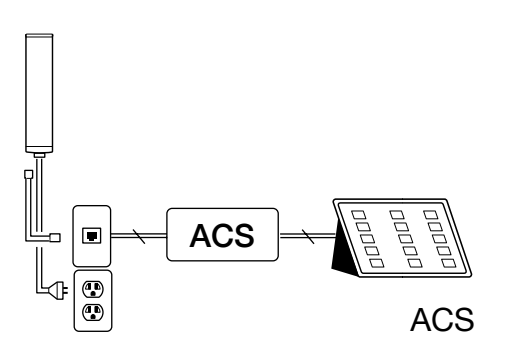

#### Model 470, 475 and 140-S

When interfacing with a home theater, multi-room control system, or whole-house automation system; two  $(2)$  momentary dry contacts (switching contacts with no voltage inputted) are required for open-stop-close (two button) operation.

#### **Stop Function:**

For Model's 470 or 475, operation initiates with either the "Open" or "Close" contact, and a second action with either contact produces the "Stop" function.

For Model 140-S close the open/close contacts simultaneously or trigger the opposite direction contact for the "Stop" function.

All drapery motors are "Smart Motors," designed with built-in logic boards.

They are all fully compatible with all major control systems, including those manufactured by AMX, Control4, Crestron Electronics, Lutron Electronics,

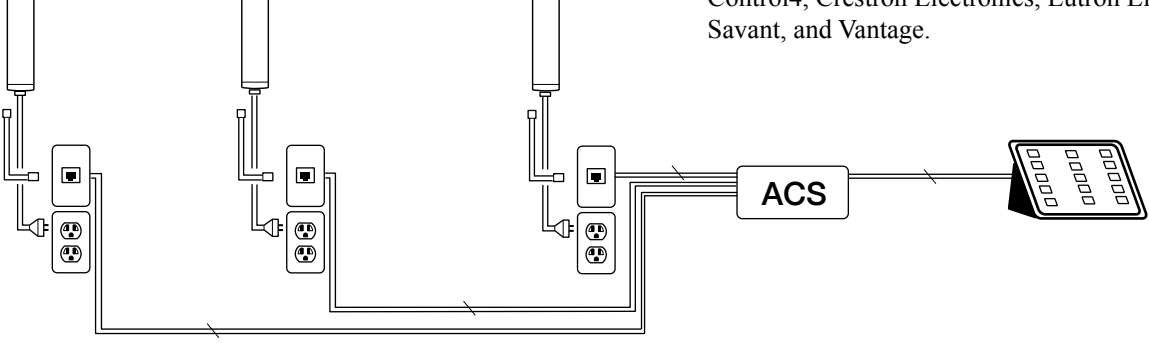

Modular Wiring for Direct Drive Motors Connecting to an Automation Control System

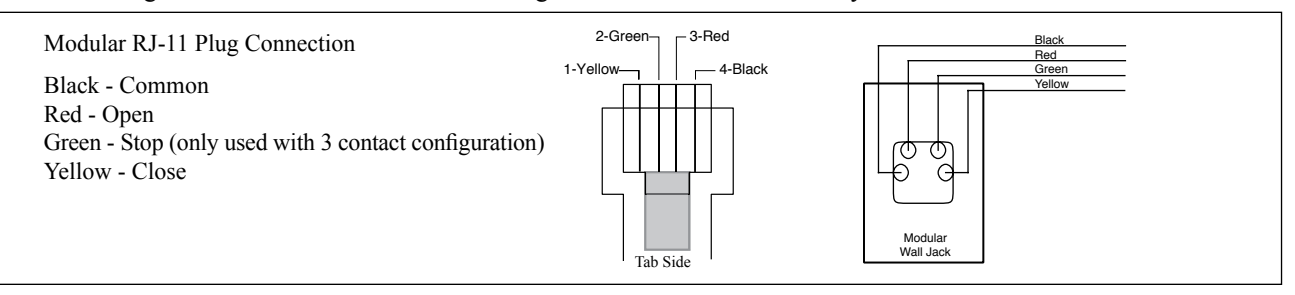

Questions? Call Customer Service at 310-220-2600 or 800-533-3040 58 or email: sales@smautomatic.com

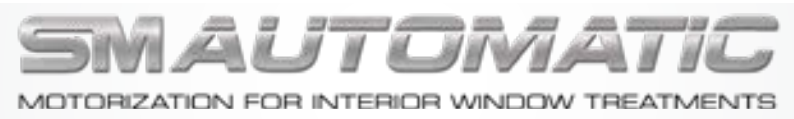

## DEALER NET PRICES 2021

## Electrical Wiring Information and Diagrams - A Comparative Guide for Control Systems

#### Roman and roller shades

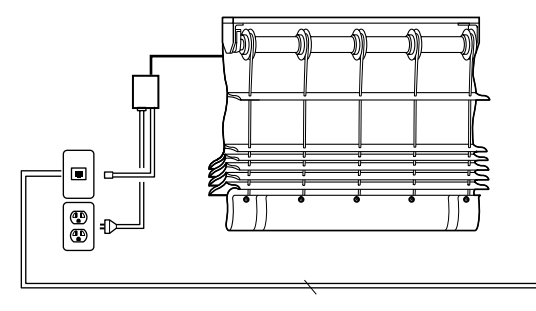

When interfacing with a home theater, multi-room control system, or whole-house automation system; two  $(2)$  momentary dry contacts are required. Operation initiates with either the "Open" or "Close" contact, and a second action with either contact produces the "Stop" function.

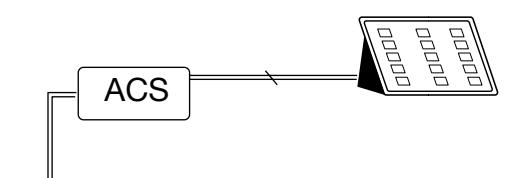

#### Cellular shades

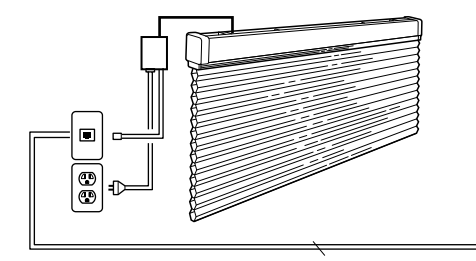

When interfacing with a home theater, multi-room control system, or wholehouse automation system; two  $(2)$  momentary dry contacts are required. Operation initiates with either the "Open" or "Close" contact, and a second action with either contact produces the "Stop" function.

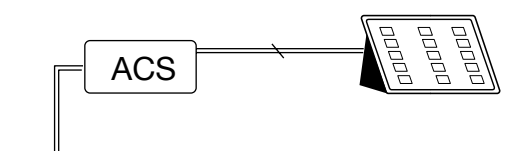

Horizontal and Vertical blinds

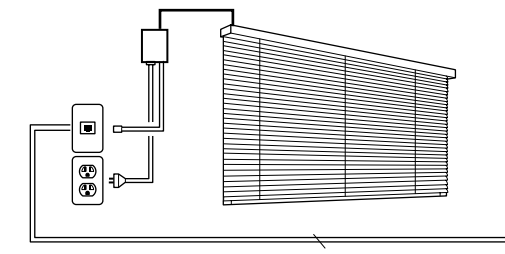

When interfacing with a home theater, multi-room control system, or whole-house automation system; two momentary dry contacts are required. "Tilting" function must have timed contacts of less than 1.5 seconds. "Lifting" function must have a timed contact of **more** than 1.5 seconds.

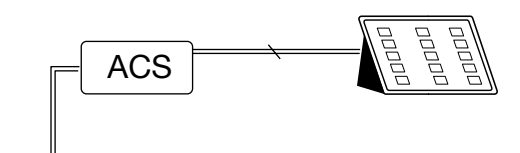

Modular Wiring for Shades and Blinds Connecting to an Automation Control System

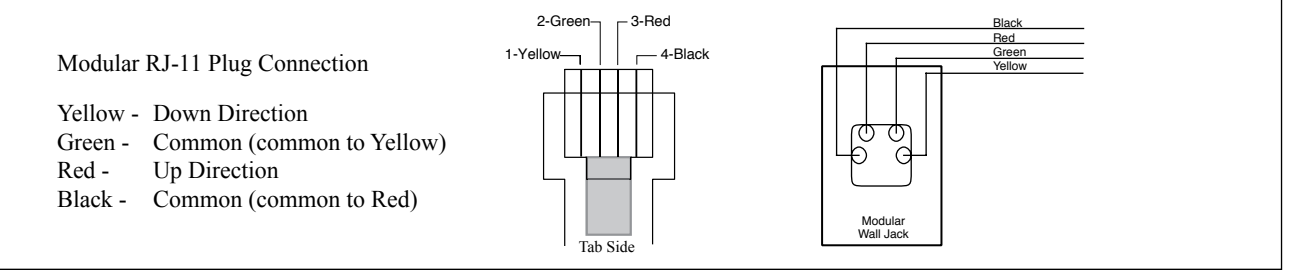

Questions? Call Customer Service at 310-220-2600 or 800-533-3040 59 or email: sales@smautomatic.com

# *UNIVERSAL RTS INTERFACE II* Operating Instructions

### **DESCRIPTION**

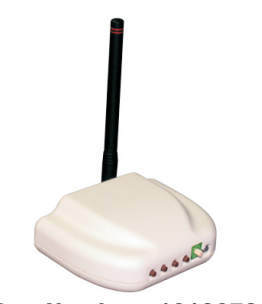

The addressable Universal RTS Interface II (URTSI II) can be used to communicate between home automation or other third party systems and SOMFY's RTS Motors and controls. It is capable of individual or group control, and can be operated via infrared remote, RS232 and RS485 serial communication. Once an input is activated, an RTS radio command is sent to the automated window treatment.

**Part Number: 1810872**

### **CONNECTION DIAGRAM**

(Shown Tab-side Down)

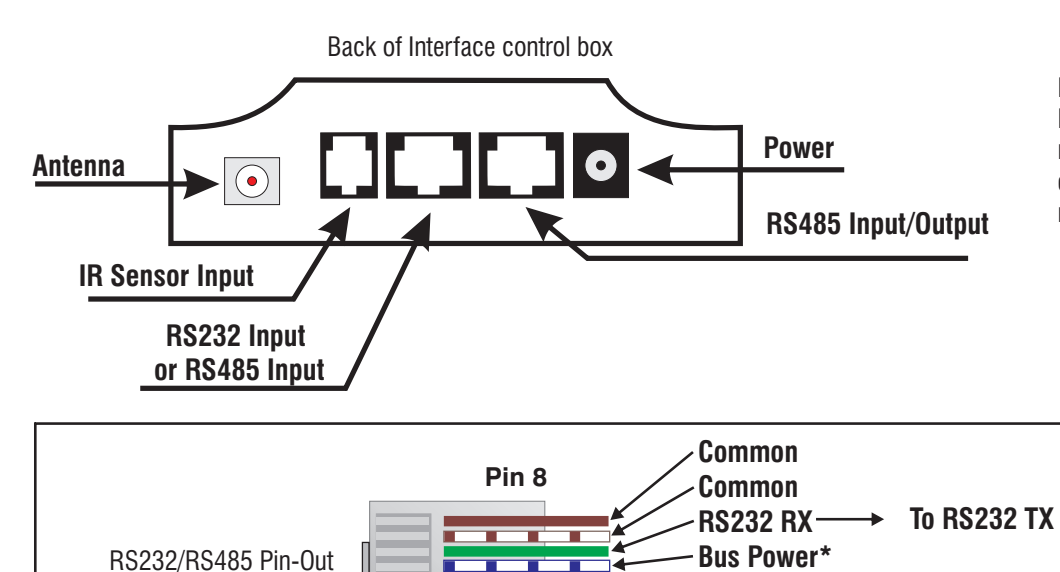

**Pin 1**

**NOTE: Do Not remove antenna. If a new antenna is needed, it must be ordered from Somfy to ensure FCC requirements are maintained.** 

> **\*** As an option, power to the URTSI II can be supplied on leads 4 & 5. In this case, the plug-in transformer is not needed. In addition, the power can be daisy-chained to the next URTSI II over the CAT5 cable. The power supply should be sized based on the number of Interfaces on the network segment.

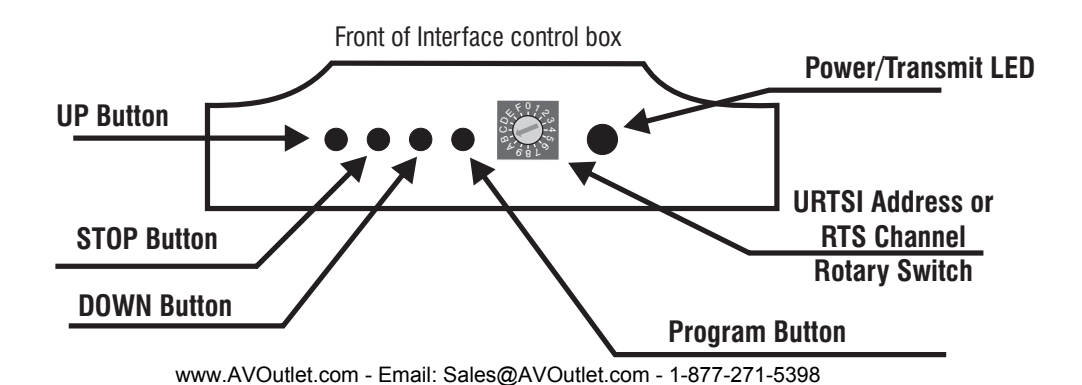

**RS485 A (+)**

**RS485 B (-)**

**RS232 TX**

**To RS232 RX**

**Bus Power\***

### **OPERATION**

#### **A. INITIAL SETUP**

- **1.** Connect a 9v DC transformer (included) to the receptacle on the back of the control box. The LED will light green to indicate power.
- **2.** Be careful not to mount or enclose Interface on or in metal, as this may effect radio reception.
- **3.** Set the RTS Receiver or motor into its Programming Mode. Refer to the installation instructions of the relevant RTS receiver or motor for this procedure.
- **NOTE: for initial programming provide power only to the motor or control being programmed. 4.** Using the rotary switch, select the channel to be programmed. Letters A through F stand for channels 10 through 15, 0 for 16. Briefly press the programming button
- (1 sec. max), the window treatment will jog to indicate the channel has been memorized.
- **5.** Repeat the steps above for each channel or product to be memorized, up to 16.
- 6. To test the control operation, simply press the UP, STOP or DOWN buttons on the front of the control. The window treatment should move appropriately. The LED will flash red to indicate the radio signal has been transmitted.

#### **B. INFRARED OPERATION**

- **1.** The RTS Interface is compatible with Somfy's multichannel transmitter. Connect an infrared sensor to the appropriate connector on the back of the Interface.
- **2.** Each individual motor is activated by first aiming the transmitter at the sensor and pressing the desired unit number on the transmitter and then pressing the UP or DOWN buttons. Press the center button to STOP the window treatment at any time.
- **3.** The Infrared Channel stays active for 3 minutes. After that, the channel must be reselected.

#### **C. RS232 OPERATION**

- **1.** The Somfy RS232 interface uses the following communications settings: **9600 Baud, 8 Data Bits, 1 Stop Bit, No Parity**
- **2.** Set the rotary switch to position 1.
- **3.** The basic format for communication is as follows: **URTSI ADDR MOTOR CHAN DIR**
- The URTSI II address is 01.
	- The motor channel should be 2 digits from 01 to 16.

The directional commands are:  $U = Up$   $D = Down$   $S = Stop$  (Must be Capital letters)

**4. Examples:**

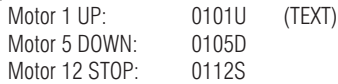

#### **D. RS485 OPERATION**

- **1.** The Somfy RS485 interface uses the following communications settings: **9600 Baud, 8 Data Bits, 1 Stop Bit, No Parity**
- **2.** With RS485, it is possible to connect 16 Universal RTS Interfaces on one network. Each Interface will have its own address. To select the address, set the rotary switch to the desired number. Letters A through F stand for addresses 10 through 15, 0 for 16.
- **3.** The basic format for communication is as follows: **URTSI ADDR MOTOR CHAN DIR <CR>** The URTSI II address should be 2 digits from 01 to 16.
- The motor channel should be 2 digits from 01 to 16.<br>4. The directional commands are:  $U = Up$
- $U = Up$   $D = Down$   $S = Stop$  (Must be Capital letters)
- **5.** For tilting commands, each increment is approximately 1/10th second of motor movement. The tilt commands are below:

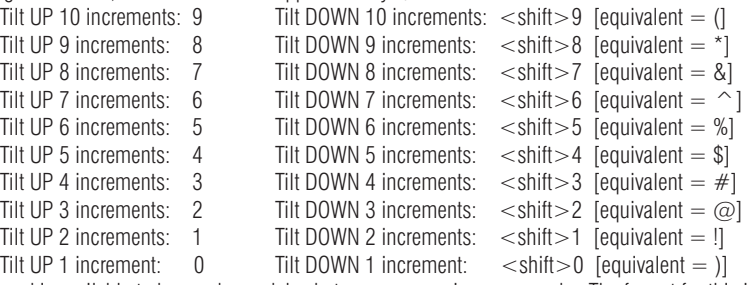

6. A command is available to be used as a delay between successive commands. The format for this is Wx. X is a 1/2 second multiplier. Valid commands are W1 -W9 or  $1/2$  second to 4.5 second delay.

#### **COMMAND EXAMPLES (TEXT)**

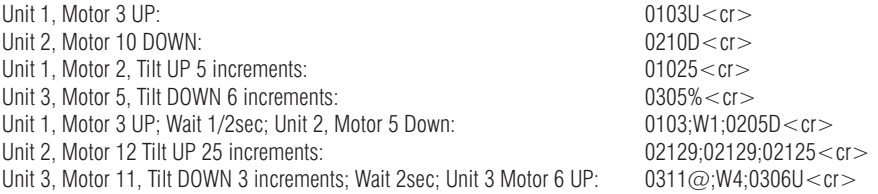

#### **PROGRAMMING NOTES**

- The URTSI II can process up to 5 successive commands without needing a WAIT command.
- The URTSI II can process up to 3 movement commands and 2 WAIT commands in a single command line.
- It is mandatory to use the WAIT command when more than one URTSI II are connected together using RS485 communication.

#### **MECHANICAL SPECIFICATIONS**

Overall Dimensions: L:  $3$  in. W:  $4$  in. D:  $1\frac{3}{8}$  in.

Typical Range (Optimal Conditions): 65 ft.

### **ELECTRICAL SPECIFICATIONS**

 Power: 9 - 15 V DC, 200mA 20mA draw for each Universal Interface

Frequency: 433.42 Mhz

#### **ORDERING INFORMATION**

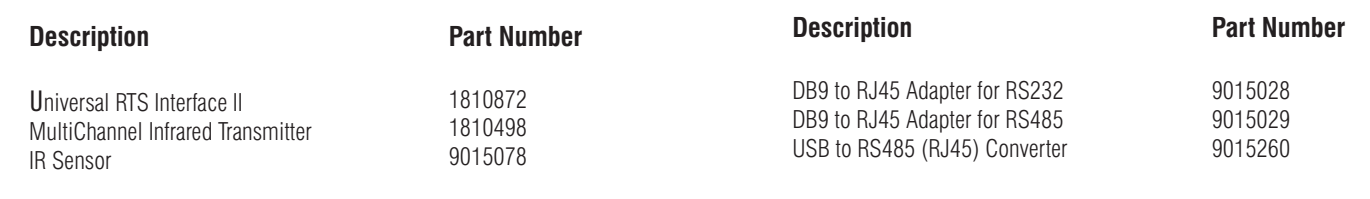

#### **FCC INFORMATION**

This device complies with Part 15 of the FCC Results. Operation is subject to the following two conditions:

1. This device may not cause harmful interference, and

2. This device must accept any interference received, including that which may cause undesired operation.

NOTE: This equipment has been tested and found to comply with the limits for CLASS B digital device, pursuant to Part 15 of FCC Rules. These limits are designed to provide reasonable protection against harmful interference when the equipment is operated in a commercial environment. This equipment generates, uses and can radiate radio frequency energy and , if not installed and used in accordance with the instructions, may cause harmful interference to radio communications. However, there is no guarantee that interference will not occur in a particular installation. If this equipment does cause harmful interference to radio or television reception, which can be determined by turning the equipment off and on, the user is encouraged to try to correct the interference by one or more of the following measures:

- 1. Reorient or relocate the receiving antenna
- 2. Increase the separation between the equipment and receiver
- 3. Connect the equipment into an outlet on a circuit different from that to which receiver is connected
- 4. Consult the dealer or experienced radio/TV technician for help.

**WARNING** Changes or modifications not expressly approved by the manufacturer could void the user's authority to operate the equipment.

# somfy.

**SOMFY CANADA** 6315 Shawson Drive, Unit #1 Mississauga, Ontario L5T1J2

**SOMFY SYSTEMS, INC.** 121 Herrod Boulevard Dayton, NJ 08810

SOMFY SYSTEMS, INC. reserves the right to change, update or improve this document without prior notice.

Ref. No. 2500872C (C) SOMFY SYSTEMS, INC. 9/11

# *UNIVERSAL RTS INTERFACE II* Operating Instructions

## **DESCRIPTION**

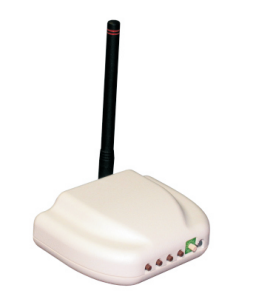

The addressable Universal RTS Interface II (URTSI II) can be used to communicate between home automation or other third party systems and SOMFY's RTS Motors and controls. It is capable of individual or group control, and can be operated via infrared remote, RS232 and RS485 serial communication. Once an input is activated, an RTS radio co<del>m</del>mand is sent to the automated window treatment.

**Part Number: 1810872**

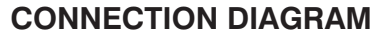

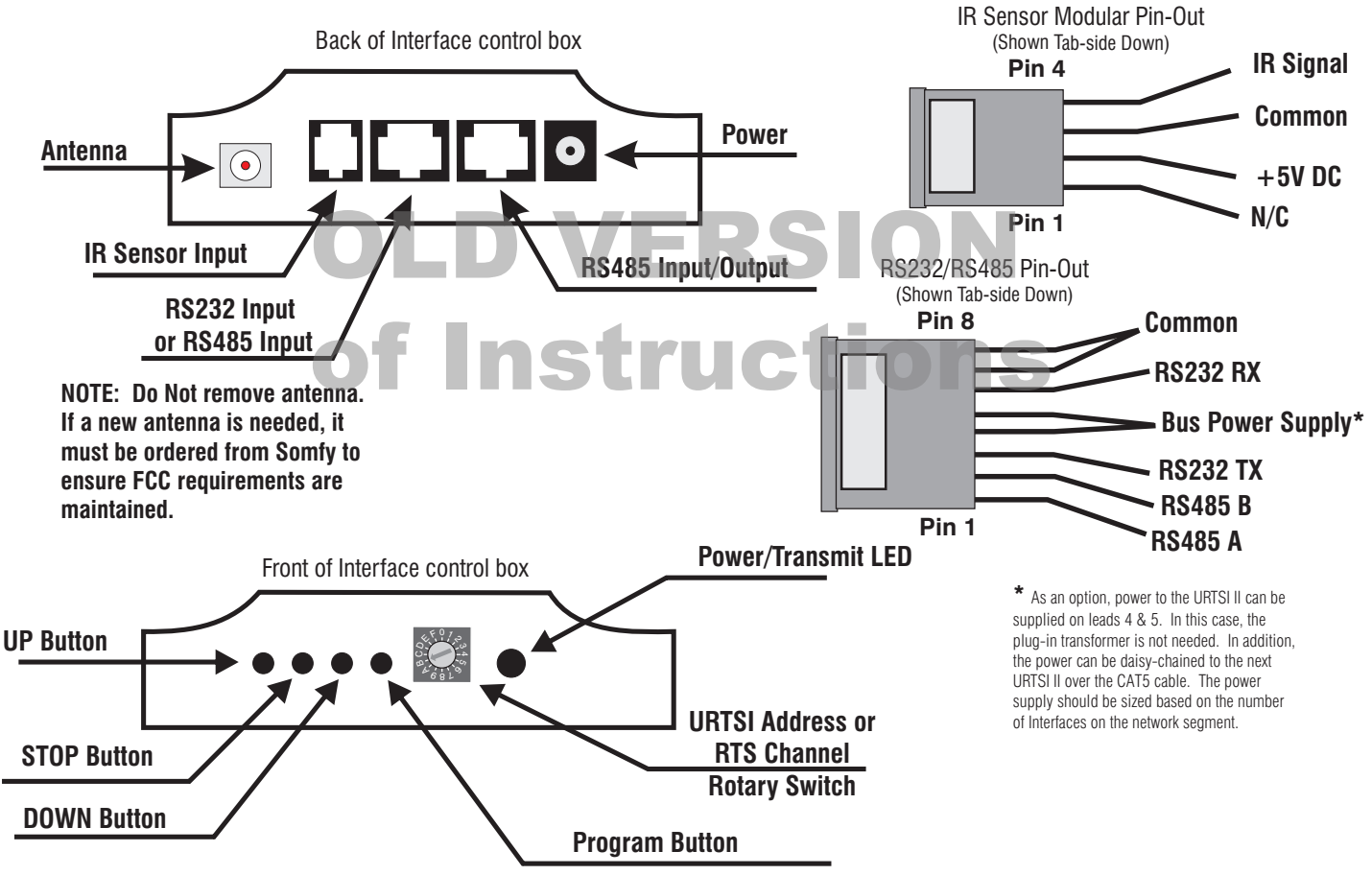

#### **FCC INFORMATION**

This device complies with Part 15 of the FCC Results. Operation is subject to the following two conditions:

1. This device may not cause harmful interference, and

2. This device must accept any interference received, including that which may cause undesired operation.

NOTE: This equipment has been tested and found to comply with the limits for CLASS B digital device, pursuant to Part 15 of FCC Rules. These limits are designed to provide reasonable protection against harmful interference when the equipment is operated in a commercial environment. This equipment generates, uses and can radiate radio frequency energy and , if not installed and used in accordance with the instructions, may cause harmful interference to radio communications. However, there is no quarantee that interference will not occur in a particular installation. If this equipment does cause harmful interference to radio or television reception, which can be determined by turning the equipment off and on, the user is encouraged to try to correct the interference by one or more of the following measures:

- 1. Reorient or relocate the receiving antenna
- 2. Increase the separation between the equipment and receiver

3. Connect the equipment into an outlet on a circuit different from that to which receiver is connected

4. Consult the dealer or experienced radio/TV technician for help.

**WARNING** Changes or modifications not expressly approved by the manufacturer could void the user's authority to operate the equipment.

www.AVOutlet.com - Email: Sales@AVOutlet.com - 1-877-271-5398

### **OPERATION**

#### **A. INITIAL SETUP**

- **1.** Connect a 9v DC transformer (included) to the receptacle on the back of the control box. The LED will light green to indicate power.
- **2.** Be careful not to mount or enclose Interface on or in metal, as this may effect radio reception.
- **3.** Set the RTS Receiver or motor into its Programming Mode. Refer to the installation instructions of the relevant RTS receiver or motor for this procedure.
- **NOTE: for initial programming provide power only to the motor or control being programmed.**
- **4.** Using the rotary switch, select the channel to be programmed. Letters A through F stand for channels 10 through 15, 0 for 16. Briefly press the programming button (1 sec. max), the window treatment will jog to indicate the channel has been memorized.
- **5.** Repeat the steps above for each channel or product to be memorized, up to 16.
- **6.** To test the control operation, simply press the UP STOP or DOWN buttons on the front of the control. The window treatment should move appropriately. The LED will flash red to indicate the radio signal has been transmitted.

#### **B. INFRARED OPERATION**

- **1.** The RTS Interface is compatible with Somfy's multichannel transmitter. Connect an infrared sensor to the appropriate connector on the back of the Interface.
- **2.** Each individual motor is activated by first aiming the transmitter at the sensor and pressing the desired unit number on the transmitter and then pressing the UP or DOWN buttons. Press the center button to STOP the window treatment at any time.
- **3.** The Infrared Channel stays active for 3 minutes. After that, the channel must be reselected.

#### **C. RS232 OPERATION**

- **1.** The Somfy RS232 interface uses the following communications settings: **9600 Baud, 8 Data Bits, 1 Stop Bit, No Parity**
- **2.** Set the rotary switch to position 1.
- **3.** The basic format for communication is as follows: **URTSI ADDR MOTOR CHAN DIR** The URTSI II address is 01. The motor channel should be 2 digits from 01 to 16. The directional commands are:  $U = Up$   $D = Down$   $S = Stop$  (Must be Capital letters)

#### **4. Examples:**

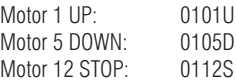

#### **D. RS485 OPERATION**

- **1.** The Somfy RS485 interface uses the following communications settings: **9600 Baud, 8 Data Bits, 1 Stop Bit, No Parity**
- **2.** With RS485, it is possible to connect 16 Universal RTS Interfaces on one network. Each Interface will have its own address. To select the address, set the rotary switch to the desired number. Letters A through F stand for addresses 10 through 15, 0 for 16. the following communications settings: 9600 Baud, 8 Data Bits, 1 Stop Bit, No Parity<br>hect 16 Universal RTS Interfaces on one network. Each Interface will have its own address. To so

**3.** The basic format for communication is as follows: **URTSI ADDR MOTOR CHAN DIR**<br>
The URTSI II address should be 2 digits from 01 to 16.<br>
The motor channel should be 2 digits from 01 to 16. The URTSI II address should be 2 digits from 01 to 16. The motor channel should be 2 digits from 01 to 16.  $\Box$ <br>The directional commands are:  $\Box$   $\Box$  =  $\Box$  =  $\Box$  =

 $U = Up$   $D = Down$   $S = Stop$  (Must be Capital letters)

**4. Examples:**

URTSI 1**,** Motor 1 UP: 0101U URTSI 3, Motor 12 DOWN: 0312D URTSI 14, Motor 9 STOP: 1409S URTSI 10, Motor 15 UP: 1015U

#### **MECHANICAL SPECIFICATIONS**

Typical Range (Optimal Conditions): 65 ft.

Overall Dimensions: L:  $3$  in. W:  $4$  in. D:  $1\frac{3}{8}$  in.

#### **ELECTRICAL SPECIFICATIONS**

 Power: 9 - 15 V DC, 200mA 20mA draw for each Universal Interface

Frequency: 433.42 Mhz

#### **ORDERING INFORMATION**

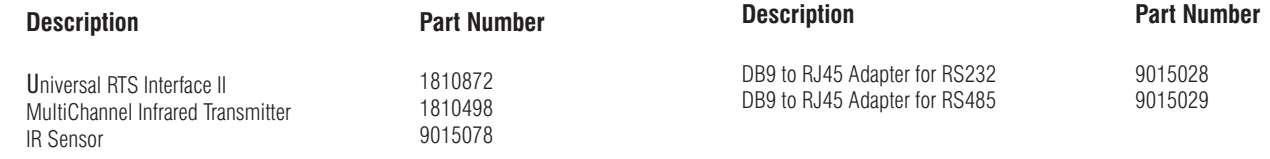

**SOMFY CANADA** 6315 Shawson Drive, Unit #1 Mississauga, Ontario L5T1J2 **SOMFY SYSTEMS, INC.** 47 Commerce Drive

Cranbury, NJ 08512

SOMFY SYSTEMS, INC. reserves the right to change, update or improve this document without prior notice.

# **DRY CONTACT INPUT RTS TRANSMITTER**

## **DESCRIPTION**

The Dry Contact to RTS Interface can be used to communicate between home automation or other third party systems and SOMFY's RTS Motors and controls. It functions as a single channel transmitter and accepts dry contact inputs. Once a direction is activated, an RTS radio command is sent to the automated window treatment.

## **MECHANICAL SPECIFICATIONS**

Overall Dimensions: L: 6 in. W:  $4 \frac{1}{4}$  in. D:  $2 \frac{1}{4}$  in.

Typical Range (Optimal Conditions): 65 ft.

**ELECTRICAL SPECIFICATIONS**

Power: 3v Lithium battery CR2430

Frequency: 433.42 Mhz

## **OPERATING INSTRUCTIONS**

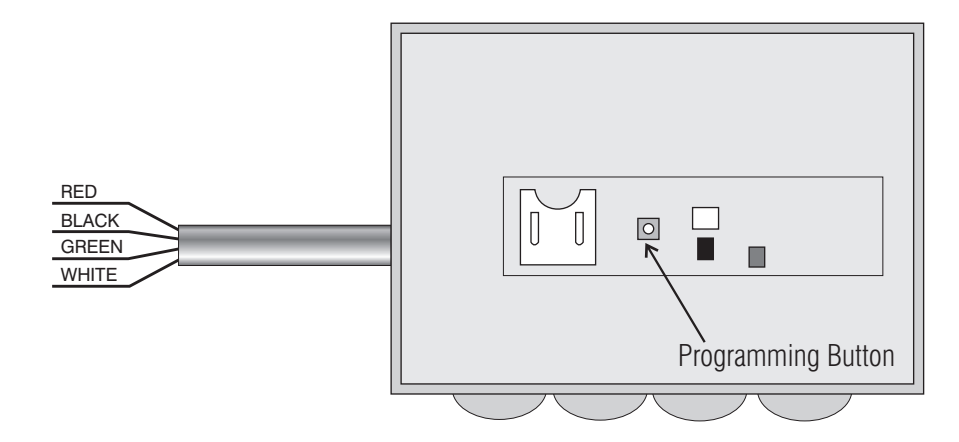

- **1.** Place the RTS compatible motor or control in programming mode as described in the individual product operating instructions.
- **2.** Press the programming button on the RTS Interface to program it in the memory of the RTS motor or control.
- **3.** To activate an UP command, a momentary contact (relay) closure is required between the WHITE and GREEN wires.
- **4.** To activate a DOWN command, a contact closure is required between the BLACK and GREEN wires.
- **5.** To activate a STOP command or Intermediate Position, a contact closure is required between the RED and GREEN wires.

## **ORDERING INFORMATION**

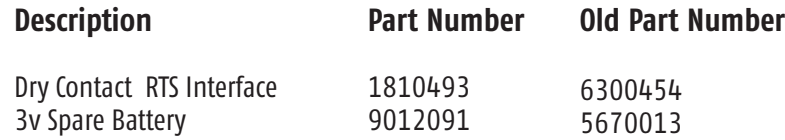

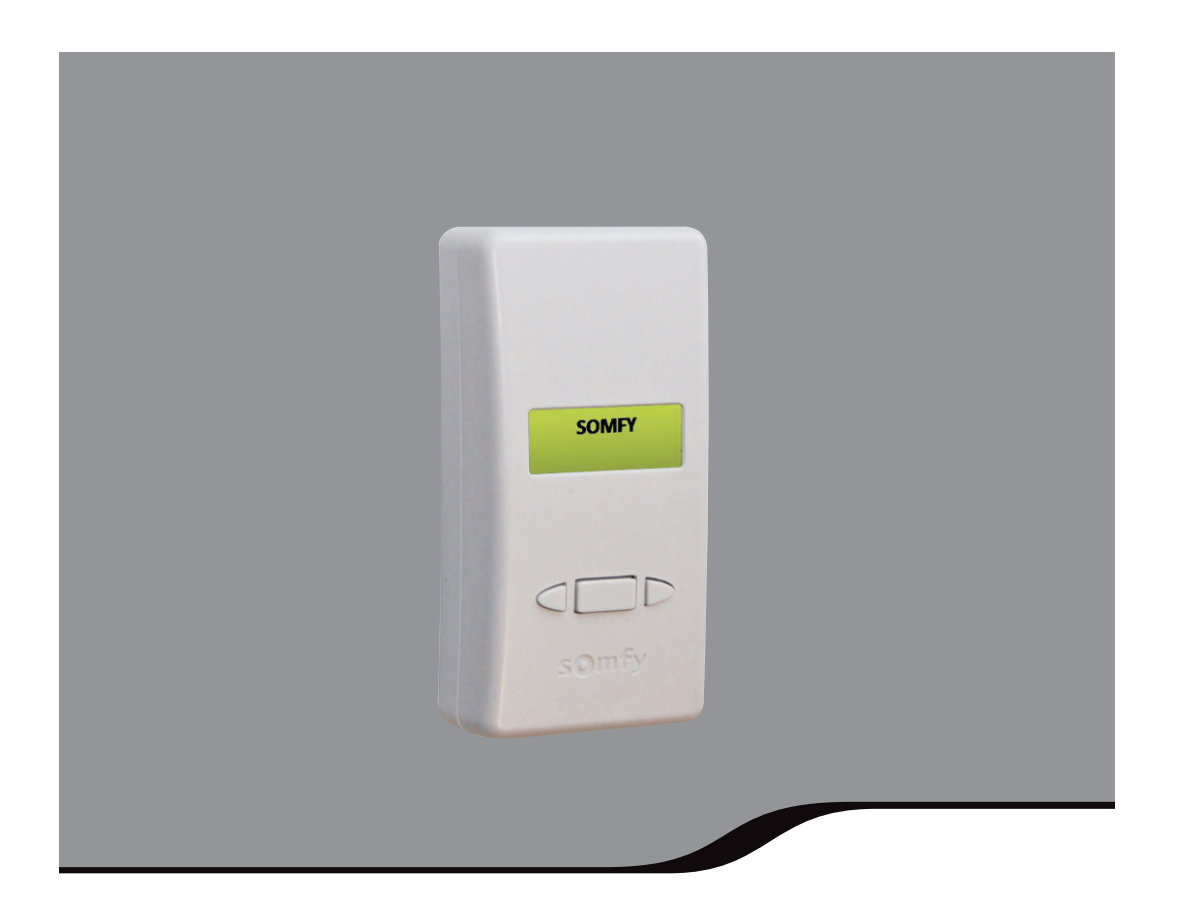

**® ® Z-Wave to Radio Technology Somfy Interface** #1811265

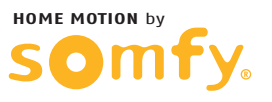

#### **® ® Z-Wave to Radio Technology Somfy Interface Overview**

The Somfy Z-Wave® to Radio Technology Somfy® Interface (ZRTSI) is a Z-Wave bridge controller that receives Z-Wave transmissions and translates them to motor control commands for Somfy's range of Radio Technology Somfy (RTS) motors. The ZRTSI resides as a bridge controller node within a Z-Wave Network and becomes a repeating node in the mesh network. The ZRTSI also features Network Wide Inclusion (NWI) which allows inclusion and exclusion to take advantage of the mesh topology of Z-Wave networks. Z-wave devices from all manufacturers can be used in the same network together.

The ZRTSI has 1 base node and 16 virtual nodes. The 16 virtual nodes correspond to 16 RTS channels that, once programmed to the ZRTSI, duplicate all settings associated with each channel for RTS motor control within Z-Wave networks. The ZRTSI requires 110V AC power and can be plugged into any standard outlet.

Somfy recommends one ZRTSI be used for each 25' to 35' area where RTS motors are present.

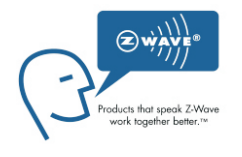

*During normal operation after programming, the ZRTSI's Home Screen will display up to 2 system indicators on the LCD screen.* 

*"S" will blink to indicate RTS signal transmission. Only visible while RTS commands are being sent*

*"Z" indicates the ZRTSI base node is included in a Z-Wave Network.* 

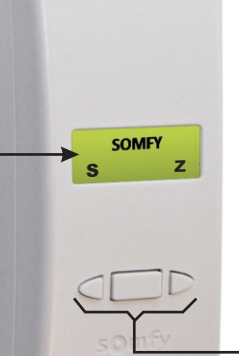

*Left and right Directional Buttons for navigating through menu options, center Select Button for selection.* 

*Directional buttons are used to navigate through all menus (ex: Cycling past a menu's "BACK" will return to the first item of the same menu).* 

**NOTE: After 10 minutes of inactivity, the LCD backlight will turn off. Pressing any button will turn on the backlight.** 

#### **SECTION 1: Including the ZRTSI Base Node into a Z-Wave Network**

1. Plug the ZRTSI into a standard AC electrical outlet. Press the Select button to illuminate the LCD Screen. The LCD Screen should display "SOMFY" and neither system indicators should be visible. This means the ZRTSI is at factory default settings and ready to be configured.

**NOTE: If the "Z" system indicator is present, the ZRTSI has previously been configured. To reset the ZRTSI to factory default settings, please refer to Section 7.** 

2. From the ZRTSI's Home Screen, navigate to the Base Node Include screen.

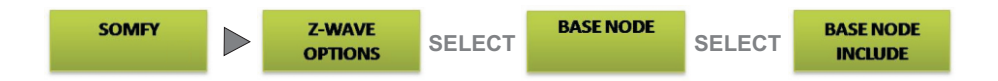

- 3. Enable Inclusion Mode on the Primary Z-Wave Controller.
- 4. On the ZRTSI, Activate the "Base Node Include" command by pressing the Select Button.
- 5. The LCD Screen will display "BASE NODE INCLUDING" then either "BASE INCLUDE SUCCESS!" or "BASE INCLUDE FAIL" and return to the Base Node Sub Menu.

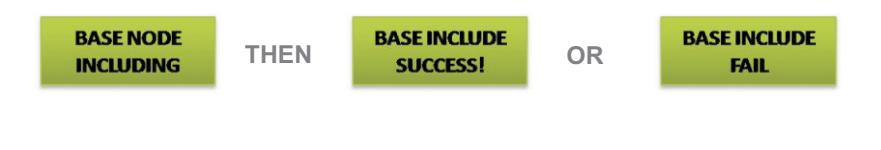

**NOTE: Once the Base Node is successfully included into a Z-Wave Network, the "Z" system indicator will appear in the lower right hand corner of the Home Screen. This indicates that the Base Node is now included in the Z-Wave Network. In addition, the "Base Node Include" command will no longer be available from the Base Node Sub Menu. Only "Base Node Exclude" will be available.** 

**If "BASE INCLUDE FAIL" appears, retry inclusion following steps 2 through 4. If that is unsuccessful, restore the ZRTSI to factory default by following the steps outlined in Section 7.**

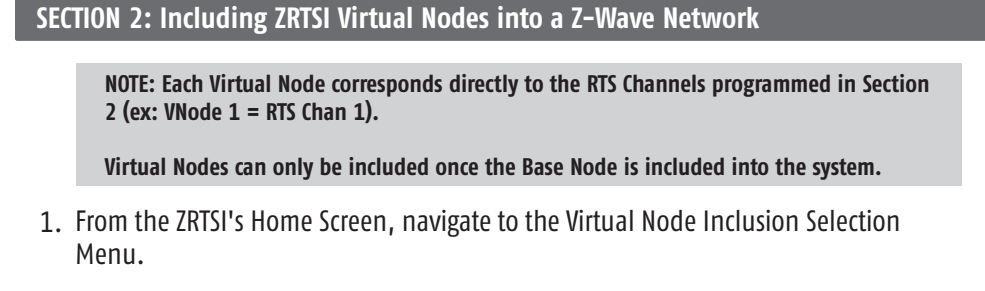

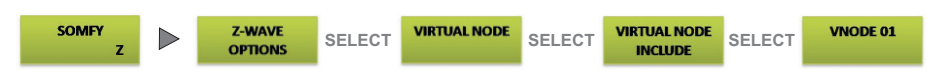

- 2. Enable the Inclusion Mode on the Primary Z-Wave Controller.
- 3. On the ZRTSI, navigate to the Virtual Node to be included. Briefly press and release the Select button. The LCD Screen will display "VIRTUAL NODE INCLUDING" and then either "Vxx INCLUDE SUCCESS!" or "Vxx INCLUDE FAIL" (where xx = 01 thru 16).

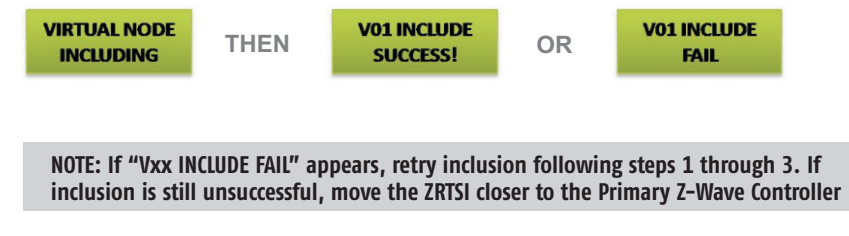

- 4. Follow the Primary Z-Wave Controller manufacturer's instructions regarding naming and organization of new devices.
- 5. Once the Virtual Node has been successfully included, the ZRTSI will automatically return to the Virtual Node Inclusion Selection Menu. The next available Virtual Node will appear at the top of the list.

**NOTE: Once a Virtual Node has been included into a Z-Wave network, an asterisk (\*) will appear next to the corresponding RTS Channel in the RTS Channel Programming Selection Menu. In addition, the Virtual Node will no longer appear in the Virtual Node Inclusion Selection Menu.** 

6. Repeat steps 2 through 4 until all desired Virtual Nodes have been successfully included.

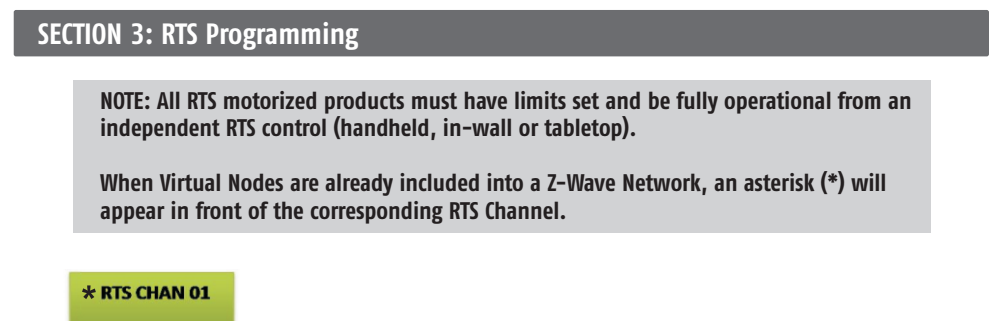

1. From the ZRTSI's Home Screen, navigate to the RTS Channel Selection Menu.

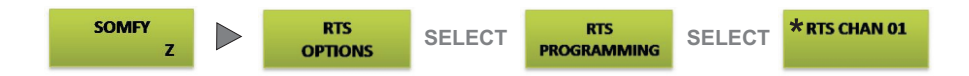

2. Press and hold the programming button on the separate RTS control of the motorized product you wish to program until the product jogs.

**NOTE: For multichannel controls, make sure to select the appropriate channel.** 

3. On the ZRTSI, select the RTS Channel to be programmed (Somfy recommends beginning with RTS Chan 1). Then, press and hold the Select Button until the motorized product jogs again. While the Select Button is being held, a blinking "S" will appear to indicate RTS signal transmission.

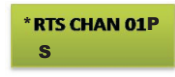

4. Repeat steps 2 through 4 until all RTS motorized products have been programmed, remembering each time to select the next available RTS channel on the ZRTSI, up to 16.

**NOTE: For Group Programming, do not select another RTS channel on the ZRTSI. Repeat RTS programming steps for each individual motorized product to include in the same group, and then select the next available channel on the ZRTSI as needed.** 

#### **SECTION 4: RTS Testing**

**After programming RTS channels to the ZRTSI, confirm proper activation using the RTS Test menu.** 

1. From the ZRTSI's Home Screen, navigate to the RTS Test Channel Selection Menu.

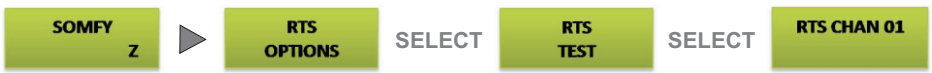

- 2. Select the RTS Channel to be tested. On the Test Command screen that appears, choose either UP, STOP or DOWN. Press the Select Button to activate the command.
- Select Back to return to the RTS Test Channel Selection Menu. 3.
- 4. Repeat steps 2 and 3 to test all programmed RTS channels.

 **SECTION 5: Excluding ZRTSI Virtual Nodes from a Z-Wave Network**

1. From the ZRTSI's Home Screen, navigate to the Virtual Node Exclusion Selection Menu.

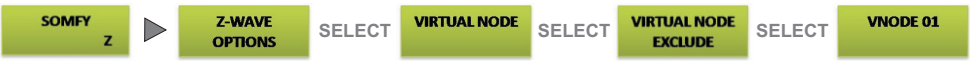

- 2. Enable the Exclusion Mode on the Primary Z-Wave Controller.
- Select the Virtual Node to be excluded. Briefly press and release the Select 3. Button. The LCD Screen will display "VIRTUAL NODE EXCLUDING" and then either "Vxx EXCLUDE SUCCESS!" or "Vxx EXCLUDE FAIL" (where xx = 01 thru 16).

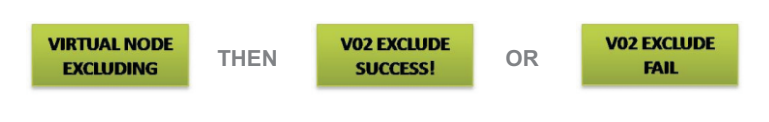

**NOTE: If "Vxx EXCLUDE FAIL" appears, retry exclusion following steps 1 through 3. If exclusion is still unsuccessful, move the ZRTSI closer to the Primary Z-Wave Controller.**  4. Once the Virtual Node has been successfully excluded, the ZRTSI will automatically return to the Virtual Node Exclusion Selection Menu. The next available Virtual Node will appear at the top of the list.

**NOTE: Once a Virtual Node has been excluded from a Z-Wave Network, it will no longer appear in the Virtual Node Exclusion Selection Menu. In addition, the asterisk (\*) will disappear from the corresponding RTS Channel in the RTS Programming Channel Selection Menu.** 

5. Repeat steps 2 through 3 until all desired Virtual Nodes have been successfully excluded.

 **SECTION 6: Excluding the ZRTSI Base Node from a Z-Wave Network** 

**NOTE: All Virtual Nodes must be excluded from the Z-Wave Network before excluding the Base Node**

- 1. Enable the Exclusion Mode on the Primary Z-Wave Controller.
- 2. From the ZRTSI's Home Screen, navigate to the Base Node Exclude screen.

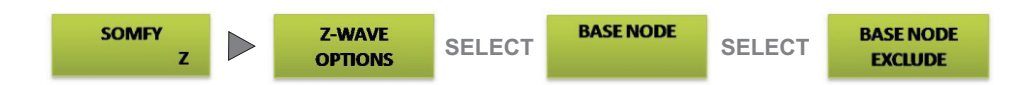

- 3. Activate the "Base Node Exclude" command by pressing the Select Button.
- The LCD Screen will display "BASE NODE EXCLUDING" and then either "BASE 4. EXCLUDE SUCCESS!" or "BASE EXCLUDE FAIL" and return to the Base Node Sub Menu.

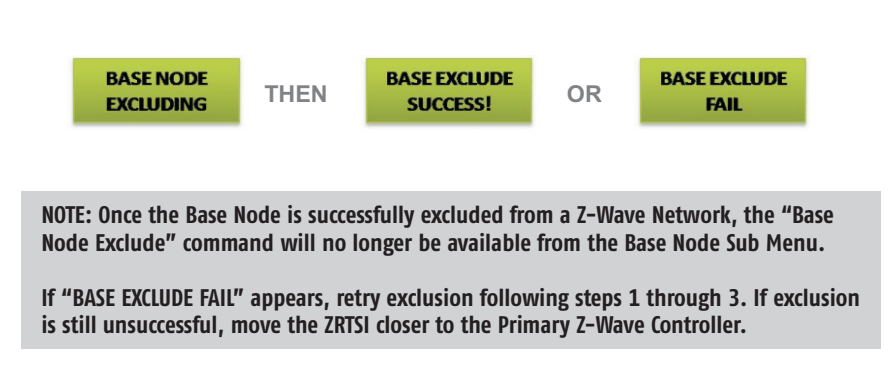

5. Navigate back to the Main Menu and the Home Screen. The "Z" system indicator will disappear from the lower right hand corner of the screen, indicating the Base Node is not included in any Z-Wave Network.

#### **SECTION 7: Restoring the ZRTSI to Factory Default**

 **NOTE: This will reset the Z-Wave programming only. RTS programming is not affected.** 

1. From the ZRTSI's Home Screen, navigate to the Z-Wave Reset Sub Menu.

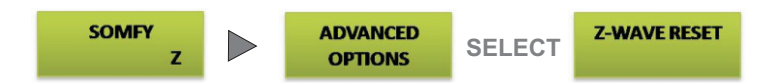

- 2. Select "PROCEED WITH Z-WAVE RESET".
- When "ARE YOU SURE?" appears, press and hold the Select Button until either 3. "Z-WAVE RESET SUCCESS!" or "Z-WAVE RESET FAIL" appears and then release. While pressing the Select Button, before the success or fail message appears, "Z-WAVE RESETTING" will appear on the screen.
- 4. If "Z-WAVE RESET FAIL" appears, retry restoring to factory default following steps 1 through 3.
- 5. Navigate back to the Home Screen. The "Z" system indicator will disappear from the lower right hand corner of the screen, indicating the Base Node is not included in any Z-Wave Network.

#### **SECTION 8: ZRTSI Properties**

**It is possible to access detailed ZRTSI information directly on the device including Home ID, Node ID, ZRTSI Version, and RTS Address.** 

**Home ID:** When a *Z*-Wave device is included into a network, it receives the Home ID of the Primary Z-Wave Controller, identifying it as part of the network. Only appears after inclusion.

**Node ID**: The unique address of the Base Node within the Z-Wave Network. Only appears after inclusion.

**ZRTSI Version**: The certified version of the ZRTSI is 01.08.05. If any other version number appears, please contact Somfy technical support.

**RTS Address**: Is the unique address of a ZRTSI.

1. From the ZRTSI's Home Screen, navigate to the Properties Sub Menu.

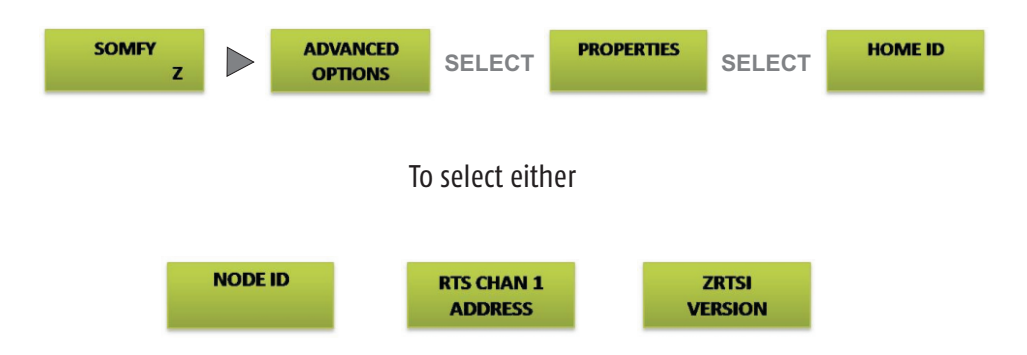

2. Navigate to the desired menu item and press the Select Button. Once the information has appeared (ex: "**HOME ID XXXXXX**"), pressing either Directional Button will return the ZRTSI to the Properties Sub Menu.

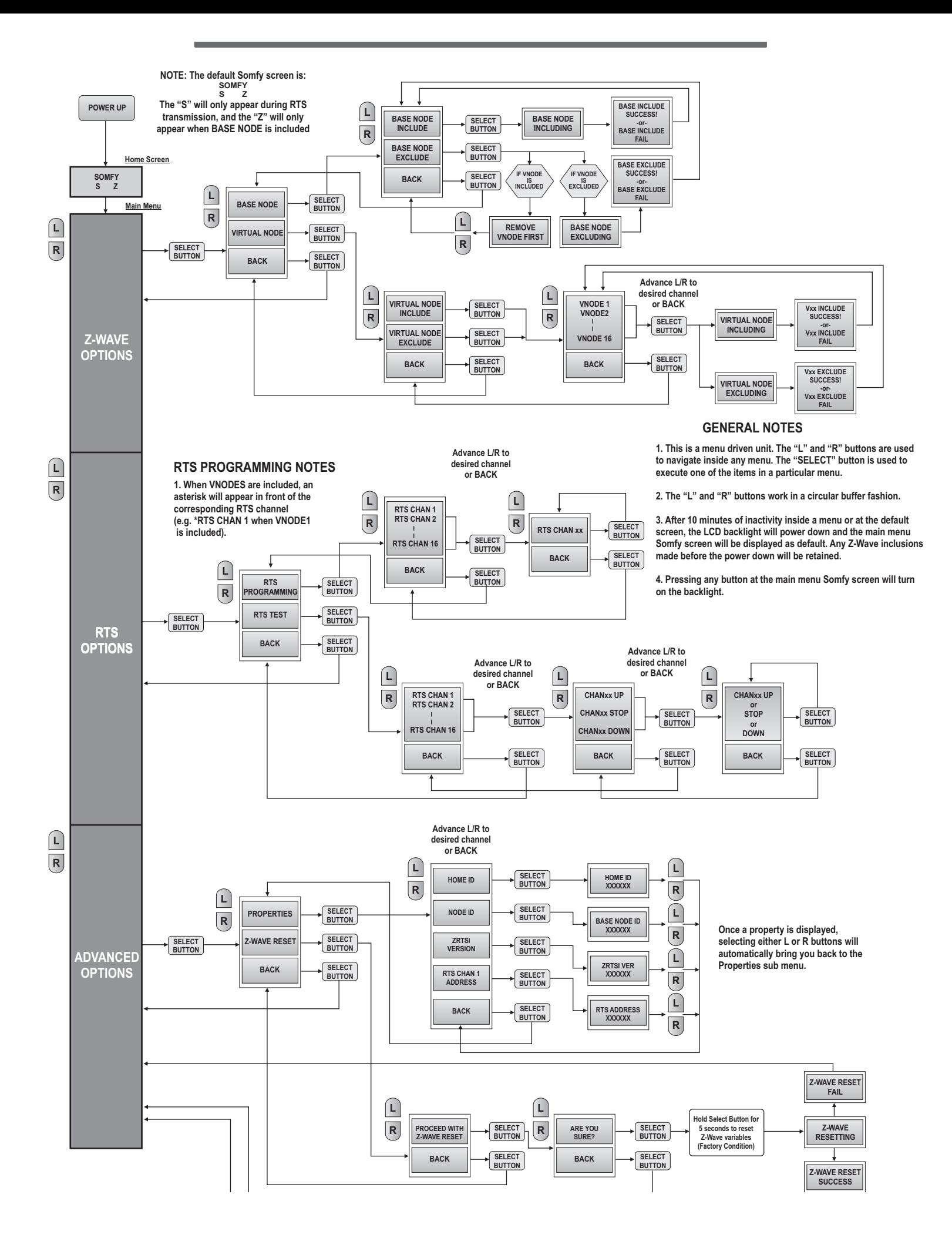

#### **www.somfypro.com**

**Somfy Systems, Inc.<br><b>North America Headquarters**<br>121 Herrod Blvd<br>Dayton, NJ 08810<br>(P) 800 227 6639<br>(P) 609 395 1300<br>(F) 609 395 1776

**Florida**<br>6100 Broken Sound Pkwy<br>Northwest Suite 14<br>Boca Raton, FL 33487<br>(P) 877 227 6639<br>(P) 561 995 8376<br>(F) 561 995 7502

**California**<br>15291 Barranca Pkwy<br>Irvine, CA 92618<br>(P) 877 727 6639<br>(F) 949 727 3775

**Somfy Canada Division<br>5178 Everest Drive<br>Mississauga, Ontario L4W2R4<br>Phone: CN: 1-800-66-SOMFY<br>Phone: CN: 1-800-66-SOMFY<br>CN: (905) 238-1491** 

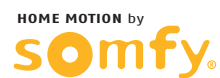

P-0016

C Copyright Somfy Systems, Inc. 7/2013